MITSUBISHI SINGLE-CHIP MICROCOMPUTER

# M16C/62 MiniEmulator (MSA0652 G01/G02)

# USER'S MANUAL

❥ Mitsubishi Electric Corporation puts the maximum effort into making semiconductor products better and more reliable, but there is always the possibility that trouble may occur with them. Trouble with semiconductors may lead to personal injury, fire or property damage. Remember to give due consideration to safety when making your circuit designs, with appropriate measures such as (i) placement of substitutive, auxiliary circuits, (ii) use of non-flammable material or (iii) prevention against any malfunction or mishap.

#### Notes regarding these materials

- ❥ These materials are intended as a reference to assist our customers in the selection of the Mitsubishi semiconductor product best suited to the customer's application; they do not convey any license under any intellectual property rights, or any other rights, belonging to Mitsubishi Electric Corporation or a third party.
- ❥ Mitsubishi Electric Corporation assumes no responsibility for any damage, or infringement of any third-party's rights, originating in the use of any product data, diagrams, charts or circuit application examples contained in these materials.
- ❥ All information contained in these materials, including product data, diagrams and charts, represent information on products at the time of publication of these materials, and are subject to change by Mitsubishi Electric Corporation without notice due to product improvements or other reasons. It is therefore recommended that customers contact Mitsubishi Electric Corporation or an authorized Mitsubishi Semiconductor product distributor for the latest product information before purchasing a product listed herein.
- ❥ Mitsubishi Electric Corporation semiconductors are not designed or manufactured for use in a device or system that is used under circumstances in which human life is potentially at stake. Please contact Mitsubishi Electric Corporation or an authorized Mitsubishi Semiconductor product distributor when considering the use of a product contained herein for any specific purposes, such as apparatus or systems for transportation, vehicular, medical, aerospace, nuclear, or undersea repeater use.
- ❥ The prior written approval of Mitsubishi Electric Corporation is necessary to reprint or reproduce in whole or in part these materials.
- ❥ If these products or technologies are subject to the Japanese export control restrictions, they must be exported under a license from the Japanese government and cannot be imported into a country other than the approved destination. Any diversion or reexport contrary to the export control laws and regulations of JAPAN and/or the country of destination is prohibited.
- ❥ Please contact Mitsubishi Electric Corporation or an authorized Mitsubishi Semiconductor product distributor for further details on these materials or the products contained therein.

Microsoft, MS, and MS-DOS are registered trademarks of Microsoft Corporation of the U.S. Windows95 and Windows98 are trademarks of Microsoft Corporation of the U.S. IBM and PC/AT are registered trademarks of International Business Machines Corporation of the U.S.

Pentium is a trademark of Intel Corporation of the U.S.

Adobe and Acrobat are registered trademarks of Adobe Systems Incorporated.

#### Preface

Thank you for purchasing Mitsubishi's M16C/62 MiniEmulator.

This manual describes how to use the hardware and software products included with M16C/62 MiniEmulator. To other tools , look other tools's manulas.

## **Table of Contents**

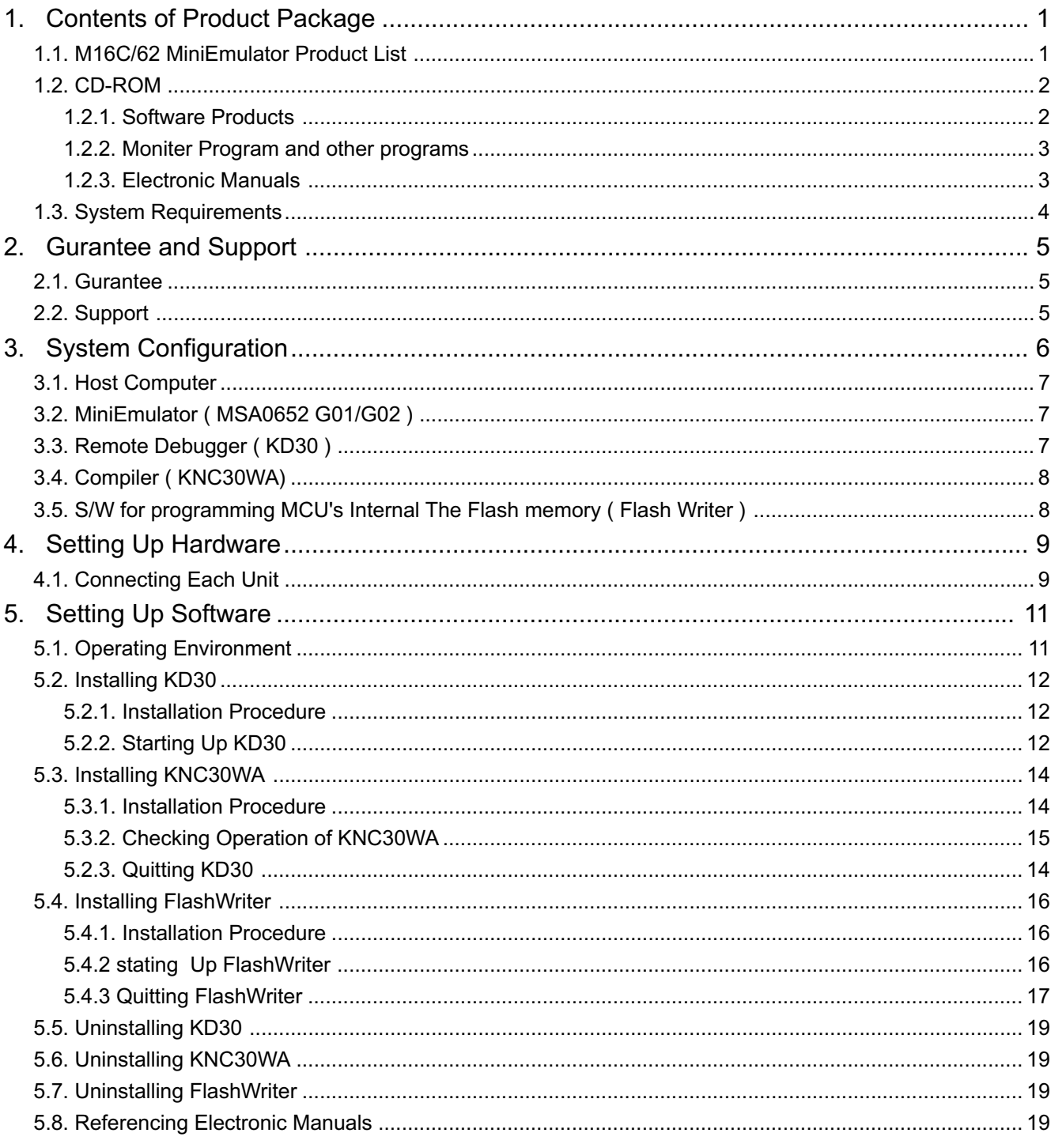

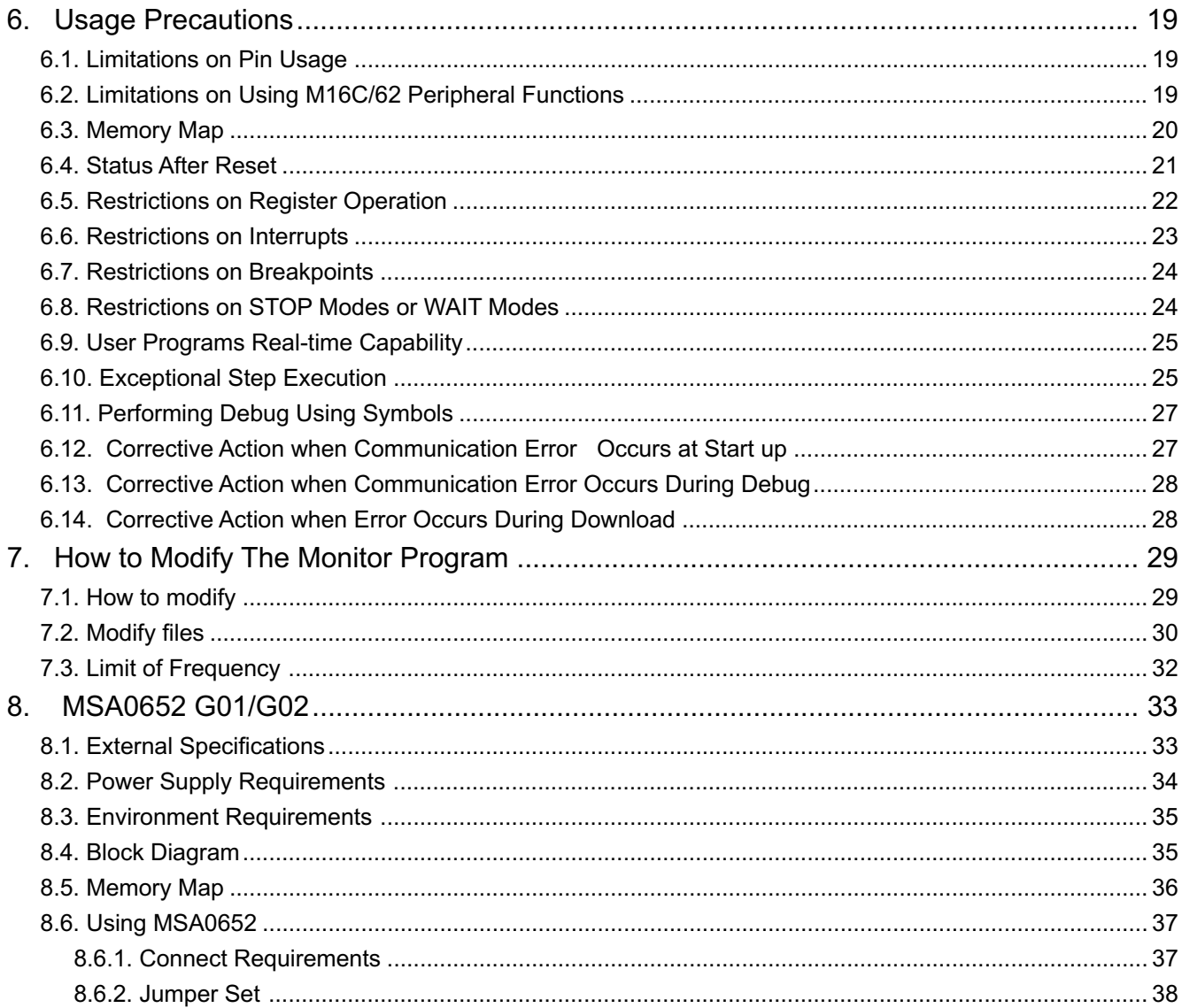

## 1. Contents of Product Package

This section shows the contents of the M16C/62 MiniEmulator product package(MSA0652-G01/ G02). When unpacking your M16C/62 MiniEmulator, check to see that all products listed below are included.

### 1.1. M16C/62 MiniEmulator Product List

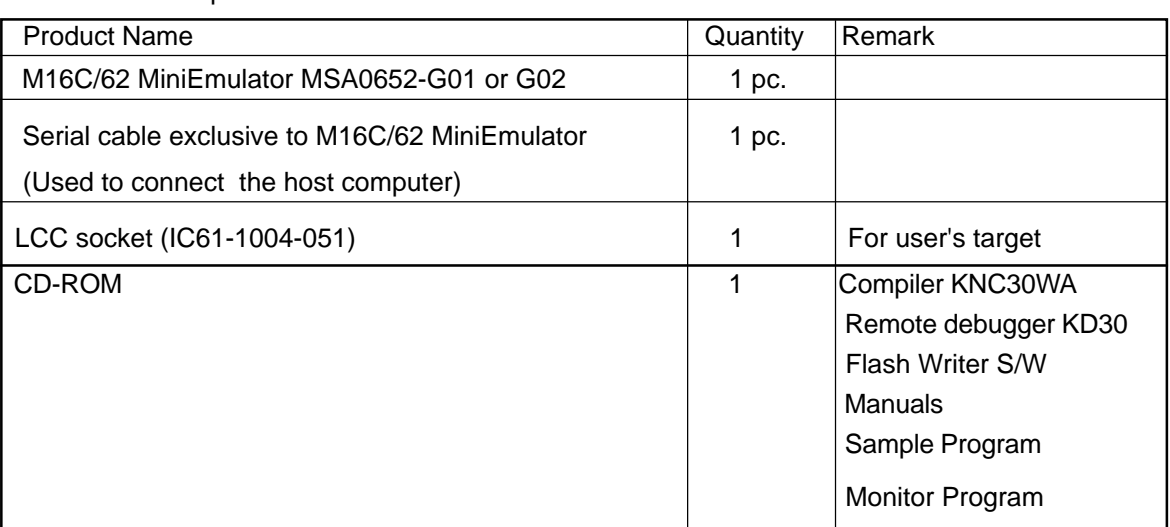

Table 1-1 lists the products included in the M16C/62 MiniEmulator.

Table 1-1. M16C/62 MiniEmulator Product List

### 1.2. CD-ROM

The CD-ROM contains software products necessary for developing programs and electronic manuals as well. Here follow the contents of the CD-ROM.

 $\mathsf{CD}\text{-}\mathsf{ROM} \longrightarrow \mathsf{English} \quad \mathsf{:} \ \mathsf{for} \ \mathsf{English} \ \mathsf{version}$ Japanese : for Japanese version

Other directorys under English directory show next part.

#### 1. Contents of Product Package

#### 1.2.1. Software Products

#### 1.MSA0652 directory

Include MSA0652G01/G02's manual.

2.KD30 directory

This directory contains various files available for KD30. The contents of this directory are listed in Table 1-2.

3. KNC30WA directory

This directory contains various commands available for KNC30WA. The contents of this directory are listed in Table 1-3.

4. FlashWriter directory

 This directory contains various commands available for Flash Writer. The contents of this directory are listed in Table 1-4.

5. Acrobat directory

 This directory contains various commands available for Acrobat Reader. The contents of this directory are listed in Table 1-5.

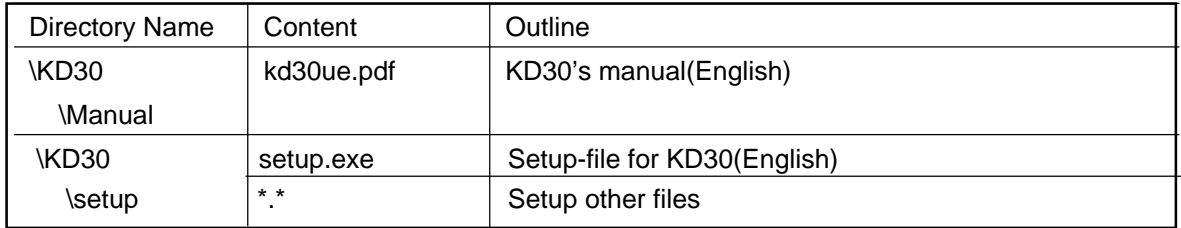

#### Table 1-2. Contents of KDB30 Directory

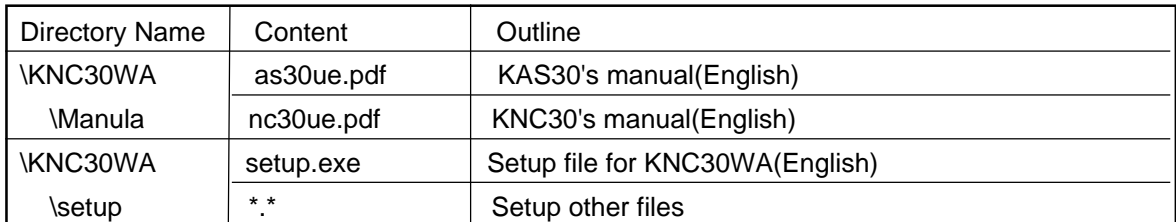

Table 1-3. Contents of KNC30WA Directory

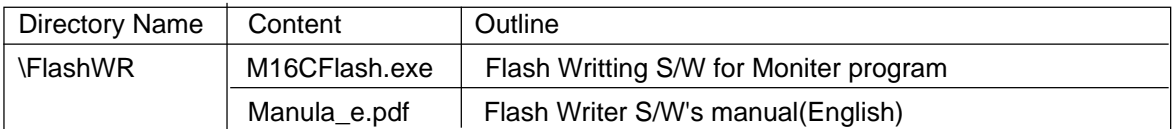

Table 1-4. Contents of FlashWriter Directory

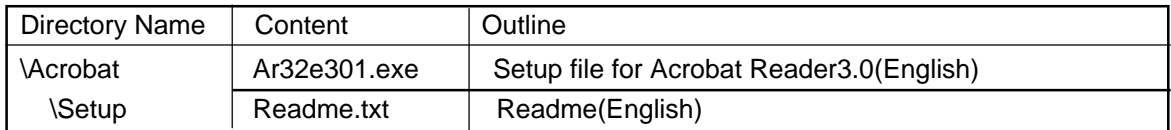

Table 1-5. Contents of Acrobat Directory

#### 1.2.2. Moniter Program and other programs

Moniter program and other programs are listed inTable 1-6.

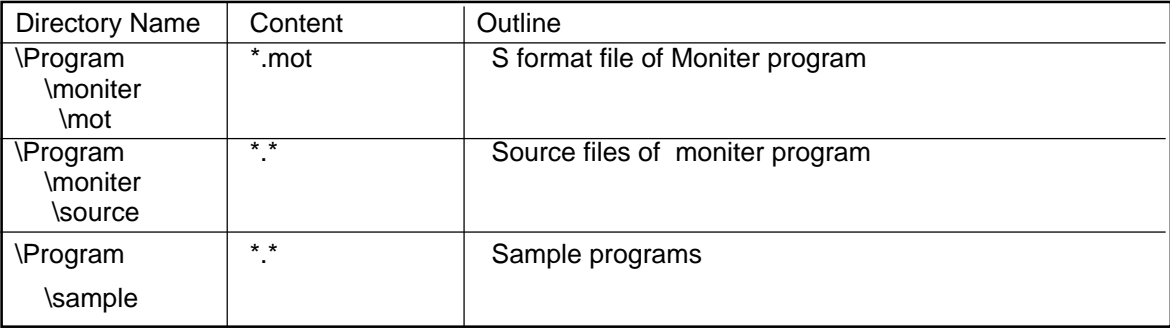

Table 1-6. Contents of Moniter program and other programs Directory

#### 1.2.3. Electronic Manuals

- M16C/62 Group Data Sheet (files in PDF)
- M16C/62 Group User's Manual (files in PDF)
- M16C/60 Series Software Manual (files in PDF)
- M16C/60 Series Programming Manual for Assembly Language (files in PDF)
- M16C/60 Series Programming Manual for C Language (files in PDF)
- M16C/60 Series Collection of Sample Programs (files in PDF)

### 1.3. System Requirements

In addition to the products listed above, you must have the following equipment before you can use the M16C/62 Mini Emulator.

• Personal computer

For details about a personal computer, refer to Section 5.1, "Operating Environment."

• Power supply For details about power supply requirements, refer to Section 8.2, "Power Supply Requirements."

## 2. Gurantee and Support

#### 2.1. Gurantee

(HardWare)

In one year , We troubleshoot your problem with no charge provided that you use this product in an environment stated under Section 8 and you use under Section 6. One year later or when you use this product besides a method mentioned above , we repair it by compensation. Hardware)

• MSA0652G01/G02

• Serial Cable ( MF Ten Nine cable)

In requesting the repair of this product , contacts your distributor or nearest office of Mitsubishi Electric.

(SoftWare)

In one month, We change it no charge , when it's medium breaks down. There is not a guarantee except this.

Software)

- KNC30WA
- KD30
- FlashWriter

### 2.2. Support

You can have support of this product and the latest infomation about it referred to from hamepage. Please make use of it.

URL: http://www.infomicom.mesc.co.jp/M16C/mctope.htm

## 3. System Configuration

The following lists the hardware and software products required for using the product.

- 1. Host computer ( No Package )
- 2. M16C/62 MiniEmulator ( MSA0652G01 / G02 )
- 3. Serial cable exclusive to the cable debugger
- 4. Remote debugger KD30
- 5. Compiler KNC30WA
- 6. Power supply ( No Package )
- 7. S/W for programing internal Flashmemory

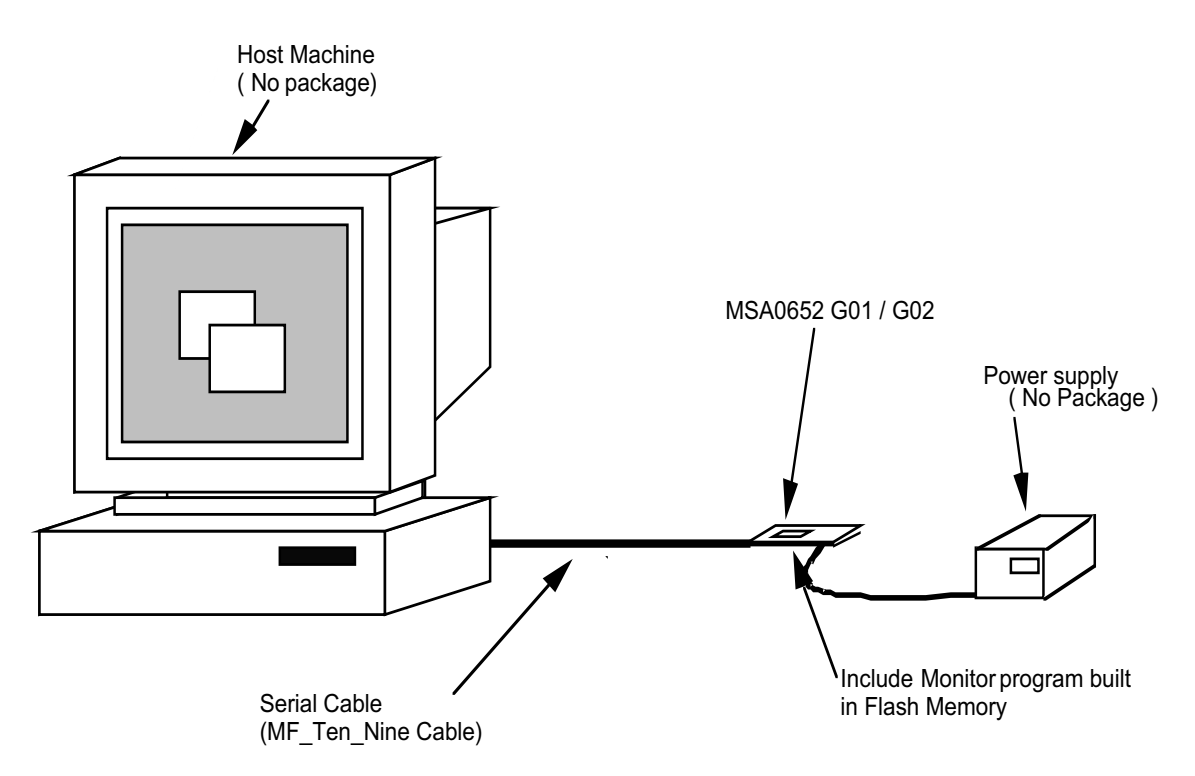

Figure 3-1 shows a system configuration of the product

### 3.1. Host Computer

KD30 and KNC30WA run on the host computer listed in Table 3-1 below.

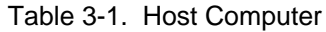

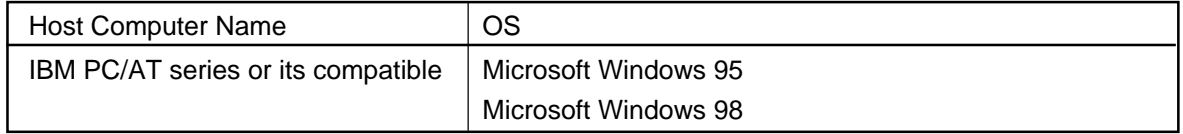

### 3.2. M16C/62 MiniEmulator ( MSA0652 G01/G02 )

The MiniEmulator incorporates the M16C family of Mitsubishi's 16-bit single-chip microcomputer. ( MSA0652G01 : M30624FGLFP , MSA0652G02 : M30624FGFP ) A debugging monitor program has been written to the microcomputer M16C mounted on the board.

### 3.3. Remote Debugger ( KD30 )

KD30 is a remote debugger that runs on the host computer. While communicating with the debug monitor program, this debugger provides a highly efficient evaluation environment. This debugger is compatible with PD30 at operation level. PD30 is the debug software used to control Mitsubishi's M16C emulators.

The following lists the KD30 features)

- 1) Source line debug for assembly language , structured assembly language , C language.
- 2) KD30 have go command with 2 point breakpoint.
- 3) KD30 have RAM monitor function.

RAM monitor function is that dump command practice with any cycle.

4) KD30 have window for variable of C language.

### 3.4. Compiler ( KNC30WA )

KNC30WA is the C compiler for the M16C family. KNC30WA generates debug information files from C language and the assembly language source files. The following lists the KNC30WA features:

- KNC30WA can compile a source file consisting of less than 500 lines.
- Program's ROM size is within 64Kbytes.

KNC30WA is upward compatible with the compiler for the M16C family ( NC30WA ). All programs developed using KNC30WA can be compiled by NC30WA in the same way.

#### 3.5. S/W for programming MCU's Internal The Flash memory ( Flash Writer)

FlashWriter is a windows software. FlashWriter will changed the monitor program.

## 4. Setting Up Hardware

### 4.1. Connecting Each Unit

MSA0652 G01/G02 have 3 movement modes. There modes are different connect to each unit.

- 1) Connect the user target board
- 2) Stand-alone
- 3) Connect the option's target board ( MSA0654-G10 )
- 1) Connect the user target board **Need open to JP2**

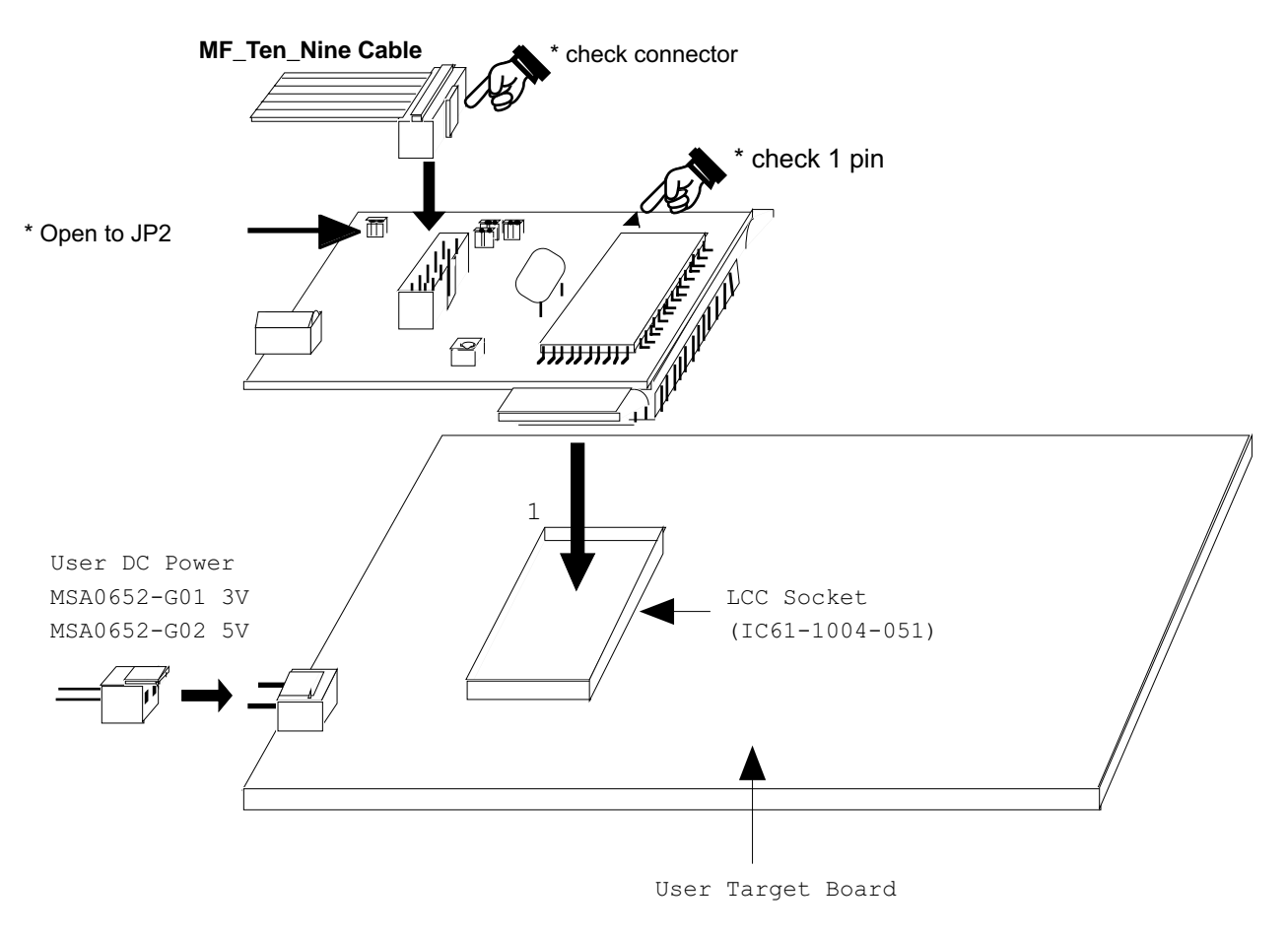

2) Stand-alone

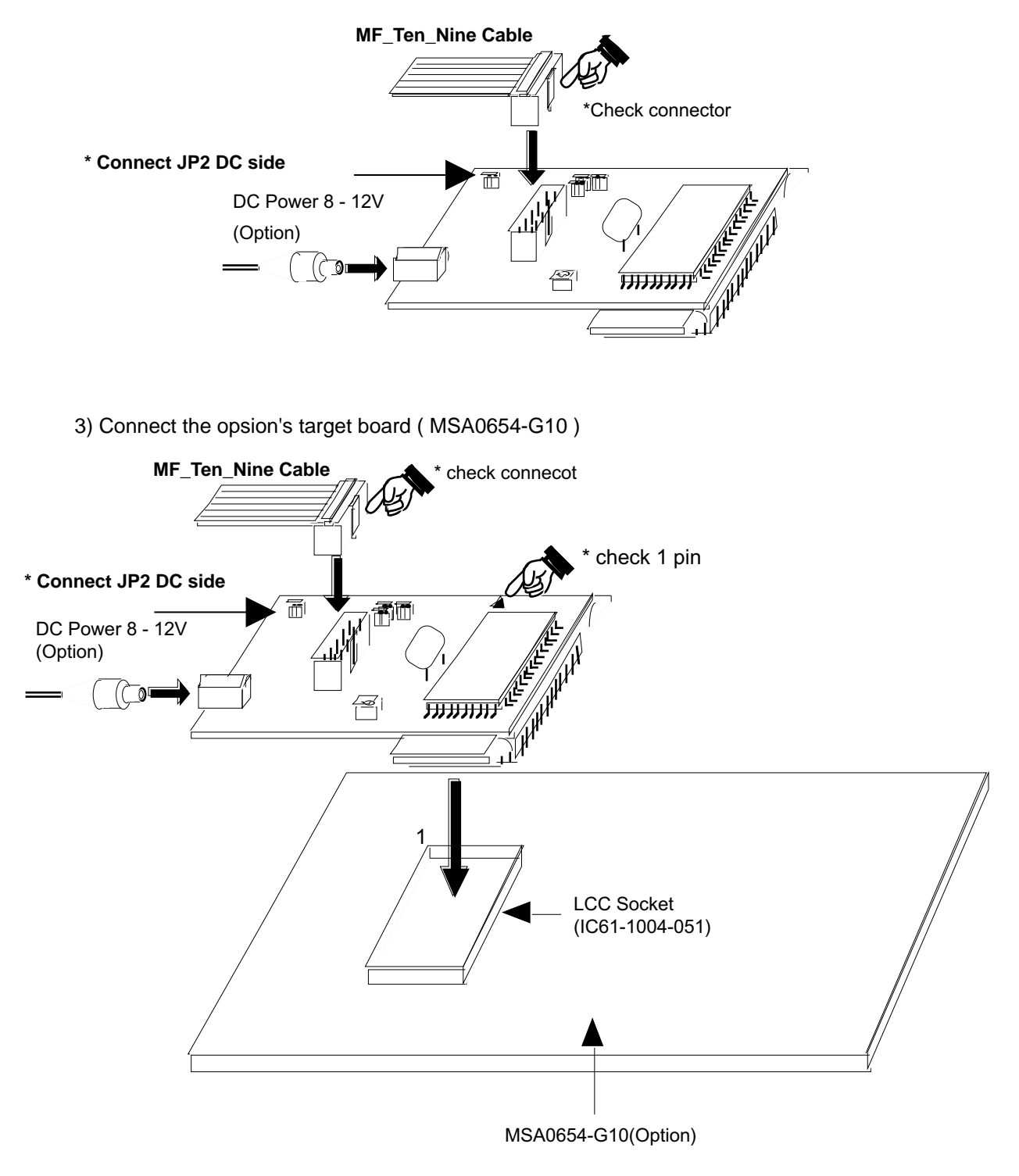

## 5. Setting Up Software

### 5.1. Operating Environment

The software include MSA0652G01/G02 on the host computer under the OS version that are listed respectively in Table 5-1.

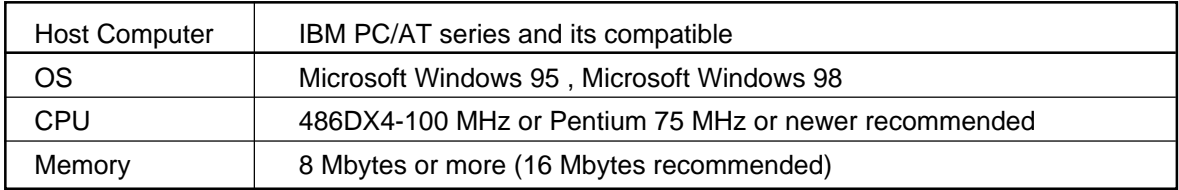

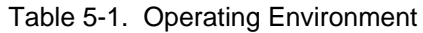

\*\* Operation of KNC30WA30 on Windows 95 or Windows 98\*\*

KNC30WA operates from the DOS prompt of Microsoft Windows 95 or Windows 98.

\*\* Operation of KNC30WA and KD30 on Windows 95 or Windows 98\*\*

 No special character ( include space code ) can be included in the file name. Nor can a network drive name be used for KNC30WA and KD30. When using a network drive name, be sure to assign it to the drive

#### 5.2 Installing KD30

#### 5.2.1 Installation Procedure

Follow the procedure described below to install KD30.

- 1. Run ' setup.exe ' in English\KD30\setup on CD-ROM.
- 2. Display the install's window , and install under the window.

#### 5.2.2 Starting Up KD30

Before you can start up KD30, you must first set up hardware. For this setup, refer to Section 4, Setting Up Hardware."

To start up KDB30, click [start] - [program] - [MITSUBISHI-TOOL] - [KD30] for Windows 95. When you call up KD30, an Init dialog box (Figure 5.1) appears. Use this dialog box to set the operating environment required for start-up of KD30.

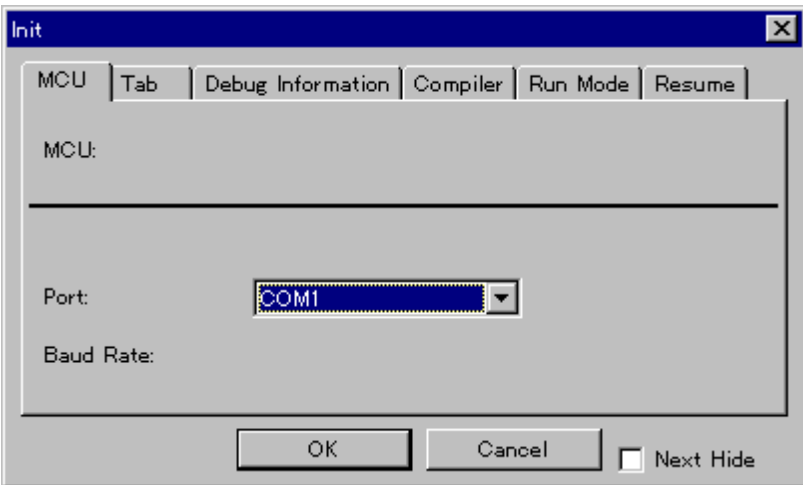

Figure 5-1. Init Window

The Init dialog box is detailed in KD30's manual. Here, set the following item to ensure that KD30 starts up normally.

When you have finished setting the above, click on the <OK> button in the Init dialog box. If communication between MSA0652G01/G02 and personal computer is performed normally, KD30 starts up automatically and a window like the one shown in Figure 5-2 appears.

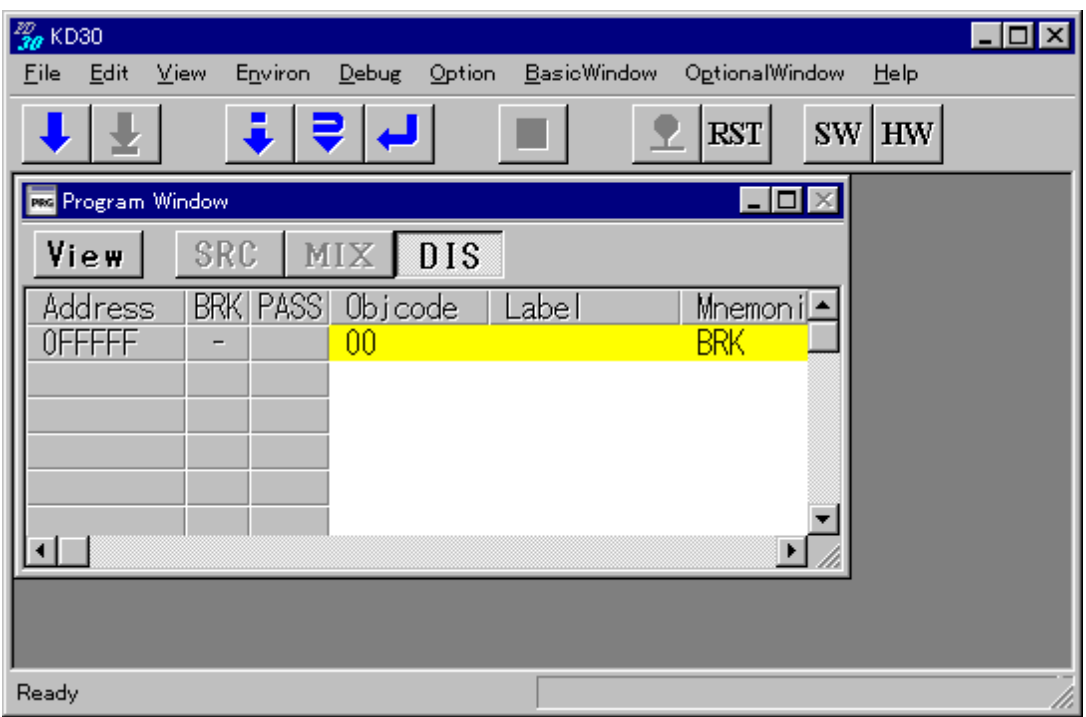

Figure 5-2. KD30 window

If MSA0652 G01/G02 fails to communicate with the personal computer, an error dialog box like the one shown in Figure 5-3 or Figure 5-4 appears.

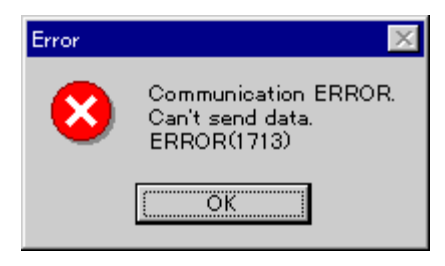

Figure 5-3. Example of error dialog box1 at start-up

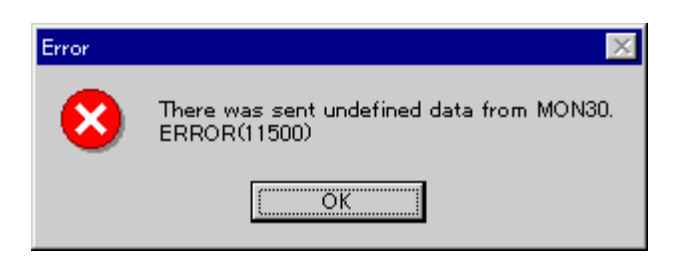

Figure 5-4. Example of error dialog box2 at start-up

When you click on the <OK> button in this error dialog box, the Init dialog box pops up again. If this error dialog box is displayed, refer to Section 6.12, "Corrective Action when Communication Error Occurs at Start up".

KD30 detail operation read KD30 manual.

#### 5.2.3. Quitting KD30

To quitting KD30, select the menus [File] -> [Exit]. When you select the Exit menu, the warning dialog box shown in Figure 5-5 appears, so click on the <OK> button. If you click on the <Cancel> button, KD30 is not terminated.

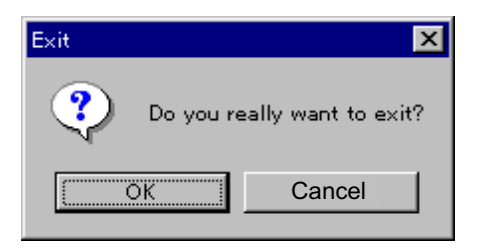

Figure 5-5. Exit Window

#### 5.3. Installing KNC30WA

#### 5.3.1. Installation Procedure

- 1. Run ' setup.exe ' in English\KNC30\setup on CD-ROM.
- 2. Display the install's window , and install under the window.
- 3. When install , display message of change 'Autoexec.bat' file.When not change 'Autoexec.bat' file, change 'Autoexec.bat' file yourself under part.

Add the following lines to AUTOEXE.BAT:

SET BIN30=(Install directory)\BIN30 SET LIB30=(Install directory)\LIB30 SET INC30=(Install directory)\INC30 SET TMP30=(Install directory)\TMP PATH=%PATH%;%BIN30%

4. computer restart after install.

< Caution >

KNC30WA uses the same environment variables as used by NC30WA. Note that if you are using NC30WA in combination with NC30WA, the same environment variables are referenced.

#### 5.3.2. Checking Operation of KNC30WA

Input the following command to check that KNC30WA operates normally.

- Command input >KNC30 -v
- Result All program versions are displayed as shown below:

 M16C/60 KNC30 COMPILER V.1.00 Copyright 1988 MITSUBISHI ELECTRIC CORPORATION and MITSUBISHI ELECTRIC SEMICONDUCTOR SYSTEMS CORPORATION All Rights Reserved.

• If KNC30WA does not start up...

(1)Check to see if the command path PATH is set correctly.

 (2)If " a Windows NT character-mode" appears when executing a command, check the settings of the DOS window given below.

1)Choose the property of the DOS window. 2)Choose the button for "Advanced Program Settings" of program tag. 3)Remove the check in the check box of: Prevent MS-DOS -based programs from detecting Windows.

4)Close the DOS window, then execute the command again.

• If version numbers are not displayed...

Check to see if each command ( listed in Section 1.2, Software Product List ) is expanded correctly in the directory you have specified for BIN30.

### 5.4. Installing FlashWriter

#### 5.4.1. Installation Procedure

- 1. Create a directory on the personal computer's hard disk where you want the software to be installed.
- 2. Copy all the contents of the directory English\KDB30 held in the CD-ROM to the directory created in step 1.

#### 5.4.2. Stating Up FlashWriter

Before you can start up KD30, you must first connect the serial cable ( MF\_Ten\_Nine cable) to MSA0652.

To start up KDB30, click 'M16Cflash.exe in a created directory. When you call up FlashWriter, a windows appears.(Figure 5-6) Select a baud rate in purudown list.

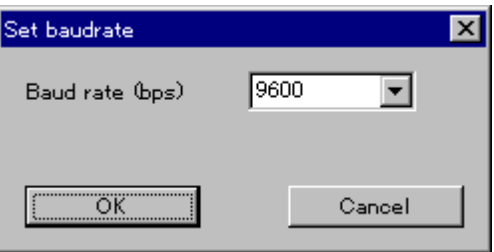

Figure 5-6. Set baud rate Window

When click <OK> button , a windows appears.(Figure 5-7)

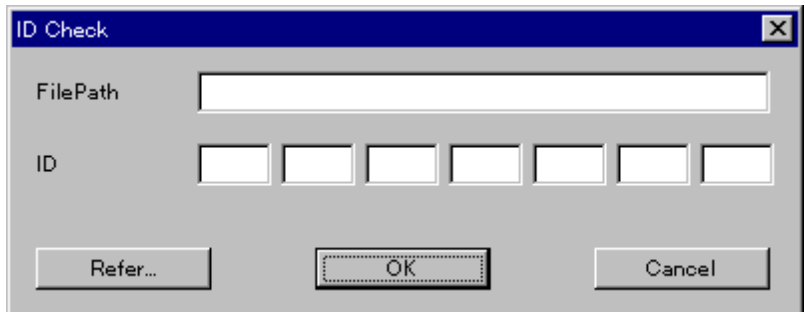

Figure 5-7. ID check Window

Detail operation of ID check Window and FlashWriter check FlashWriter's manual.

When Figure 5-8 appears , please check to connection between MF\_Ten\_Nine cable and MSA0652G01/G02 or power on MSA0652G01/G02.

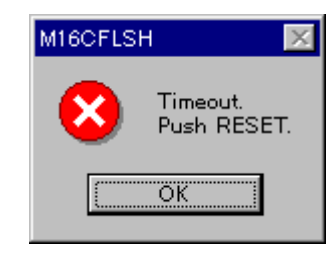

Figure 5-8. Connection error Window

#### 5.4.3. Quitting FlashWriter

When FlashWriter quit. click <Exit> on Figure 5-9.

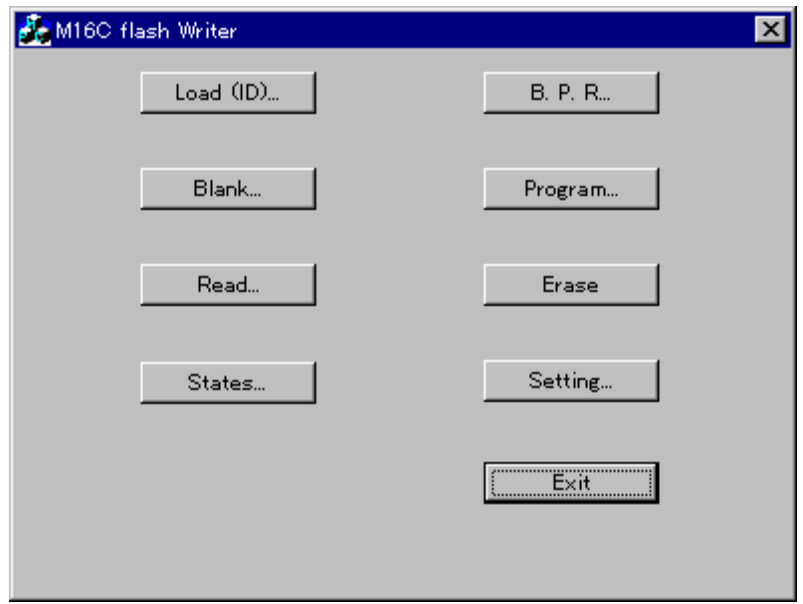

Figure 5-9. Main Window

#### 5.5. Uninstalling KD30

To uninstall KD30. appears [start] - [settting] - [control panel] and click <add and move>. Select a <KD30 Ver2.00> in any list, click <add and move>. Appears uninstalling window, uninstall KD30.

### 5.6. Uninstalling KNC30WA

To uninstall KNC30WA. appears [start] - [settting] - [control panel] and click <add and move>. Select a <KNC30WA Ver1.00> in any list, click <add and move>. Appears uninstalling window, uninstall KNC30WA.

### 5.7. Uninstalling FlashWriter

To uninstall FlashWriter. Delete a FlashWriter's directory.

### 5.8. Referencing Electronic Manuals

Electronic Manuals of the Product are in the form of files in PDF (portable document format). To reference them, the user needs Adobe Acrobat Reader, which is held in the CD-ROM attached, so install it when necessary.

- Start up the installer on the CD-ROM holding the product.
- Install Adobe Acrobat Reader according to what are contained in the Readme file.

The user can download Adobe Acrobat Reader from the home page of Adobe Systems Incorporated. For latest information as to Adobe Acrobat Reader, go to the following URLs.

 http://www.adobe.co.jp http://www.adobe.com

## 6. Usage Precautions

This section describes the precautions to be observed when using MSA0652G01/G02. Always be sure to read this section before you use MSA0652G01/G02.

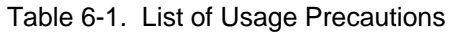

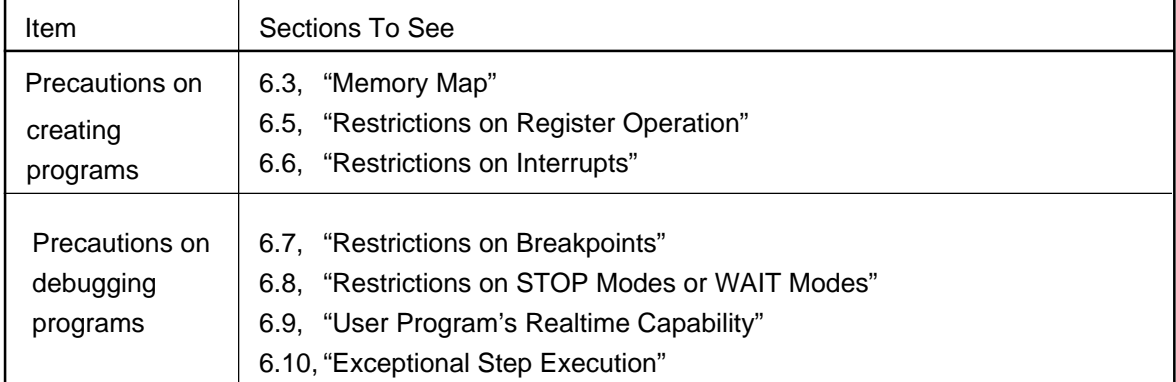

#### 6.1. Limitations on Pin Usage

(1) CNVss pin

Apply a low signal to the CNVSS pin.

(2) TxD1 and RxD1 (UART1) pins

 These pins are used to communicate with the host computer. Do not connect these pins to any other pins.

(3) NMI pin

Apply a high voltage to NMI pin. And inhibit NMI Interrupt.

### 6.2. Limitations on Using M16C/62 Peripheral Functions

The UART1 transmit and receive interrupts are used for communication between the monitor program and the host computer.

UART1 cannot be used in the user program.

### 6.3. Memory Map

Figure 6-1 shows the MSA0652G01/G02's memory map.

The area the user can use is as much as [internal RAM area - 19.4Kbyte , internal FlashROM area - 239.4Kbyte].

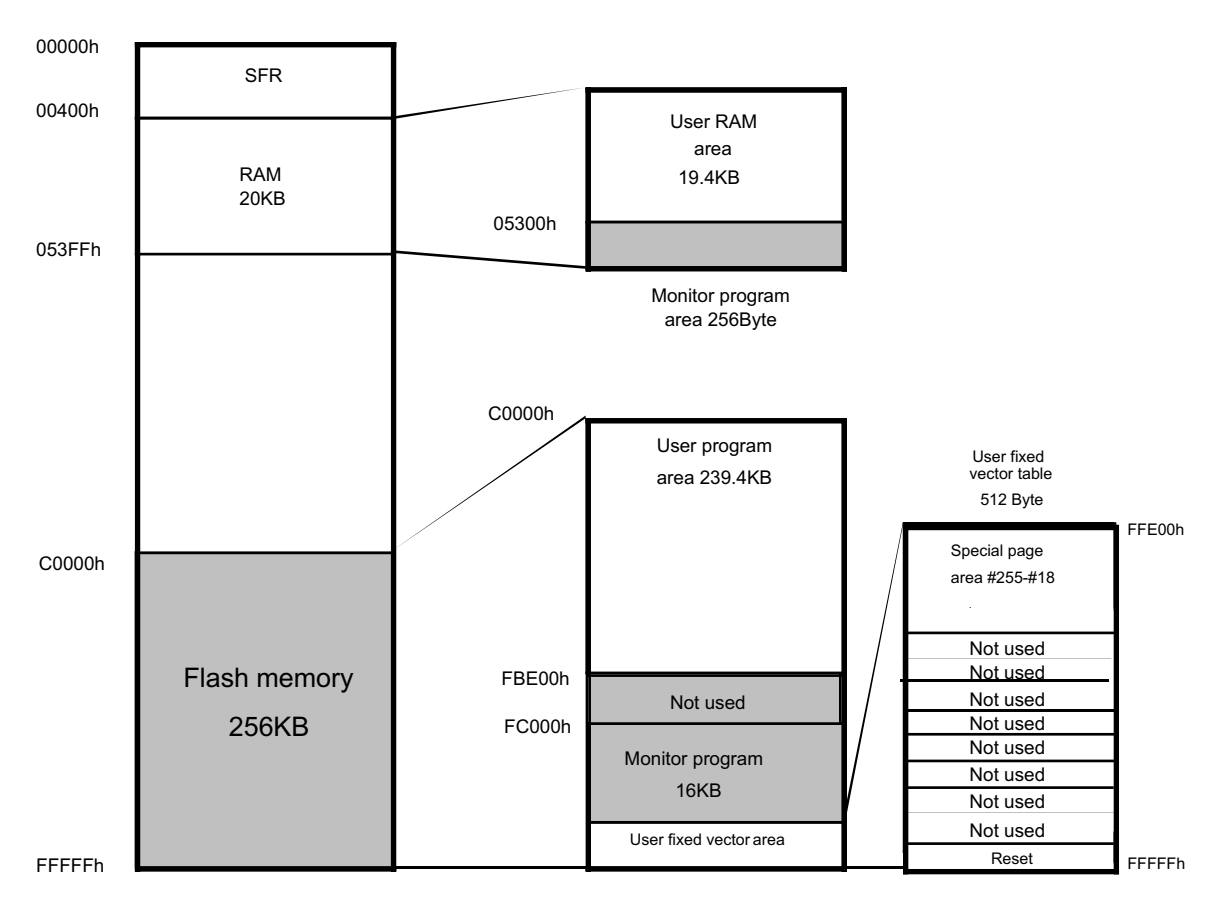

For use internal RAM 20Kbyte , internal ROM 256Kbyte, The monitor program write '1' to bit of Processor Mode Register 1's internally reserved area extension.

Figure 6-1. MSA0652G01/G02's memory map

#### 6.4. Status After Reset

Table 6-2 lists the registers that are initialized by the monitor program when MSA0652G01/G02 is reset. The status of all other registers depends on the microcomputers internal operation performed after a reset.

| <b>Register Name</b>                             | <b>Initial Value</b>                         |
|--------------------------------------------------|----------------------------------------------|
| Processor mode register 0                        | Initialized to $00_{18}$ .                   |
|                                                  | Processor mode: Single-chip mode             |
| Processor mode register 1                        | Initialized to $08_{16}$ .                   |
|                                                  | Internally reserved area extension           |
| System clock control register 0                  | Initialized to $08_{16}$ .                   |
| System clock control register 1                  | Initialized to $20_{18}$ .                   |
|                                                  | Selected main clock divide ratio: Not divide |
| ISP (interrupt stack pointer)                    | Initialized to $044FF_{16}$ .                |
| <b>UART1 Transmit/Receive Mode Register</b>      | Iniitialized to $05_{16}$ .                  |
| <b>UART1 Transfer Speed Register</b>             | Initialized to $1A_{16}$ .                   |
| UART1 Transmit/Receive Control Register 0        | Initialized to $10_{16}$ .                   |
| <b>UART1 Transmit/Receive Control Register 1</b> | Initialized to $05_{16}$ .                   |
| UART1 Interrupt Control Register 0               | Initialized to $07_{16}$                     |
| UART transmit/receive control register 2         | Initialized to $03_{16}$                     |

Table 6-2. Initial Register Values after Reset

### 6.5. Restrictions on Register Operation

Table 6-3 lists the restrictions on register operation. If you modify the content of a register which is inhibited against modification, the operation of the monitor program cannot be guaranteed.

| <b>Register Name</b>      | Restriction                                                                                                    |
|---------------------------|----------------------------------------------------------------------------------------------------|
| Processor mode register 0 | Do not modify this register.                                                                                                    |
| Processor mode register 1 | When changing this register in the user program,<br>always be sure to set bit 3 to 1.                                                                                                    |
| <b>ISP</b>                | Set a value below 05300H.<br>Values 05300H through 053FFH are used by the<br>monitor program.                                                                                                    |
| Protect register          | If the monitor program starts immediately after<br>Protect Register bit 2 (Port P9 Direction Register<br>and SI/O3,4 Control Register write enable bit) is<br>set to 1 (enabled), a write to some address by<br>the monitor program occurs, so that the P9<br>Direction Register write enable bit is reset to 0<br>(disabled). Consequently, the P9 Direction<br>Register cannot be written to in the following<br>cases:<br>1) When a break to at the instruction that sets<br>the write enable bit to 1 occurs<br>2) When Go, Step, Over, or Return to the<br>instruction that sets the write enable bit to<br>1 is executed<br>3) When the P9 Direction Register is operated<br>on from the dump window, etc. |
| Flag register             | Write to the D flag and I flag is ignored.<br>(Always D flag is 0, I flag is 1.)                                                                                                    |

Table 6-3. Restrictions on Register Operation(1/2)

![](_page_27_Picture_121.jpeg)

Table 6-3. Restrictions on Register Operation(2/2)

#### 6.6. Restrictions on Interrupts

1) Interrupt vector tables that reside in the fixed vector table

 Interrupt vector tables that reside in the fixed vector table are not use the user program except reset. When used Interrupt vector tables that reside in the fixed vector table, will be change that they not run. The monitor program sets dummy function ( REIT function ) on Interrupt vector tables that reside in the fixed vector table.

![](_page_27_Picture_122.jpeg)

![](_page_27_Picture_123.jpeg)

 \*) Interrupt of Undefined , Overflow run at UND , INTO instruction. UND , INTO instruction not use in the user program.

2) Interrupts located in the variable vector table

The UART1 transmit/receive interrupts are used by the monitor program and cannot be used by a user program. All other interrupts can be used by a user program.

- (1) When using INTB to set up the variable vector table, set **0FCB6BH** at the addresses (software interrupt numbers 19, 20) that correspond to the UART1 transmit/receive interrupts.
- (2) Do not disable interrupts (by clearing the I flag). A monitor program use interrupt of UART1. If in interrupt program have disable interrupt time over 260us, will occur communication error.When this time , set I flag = 1 at top of a interrupt program.
- (3) When using interrupts in your program, do not set the Interrupt Priority Level (IPL) to 7.
- \*) When change a interrupt control register , need to be disable interrupt. When be disable interrupt ( I flag = 0 ), can't be STEP command function while disable interrupt. ( check to Chapter 6.10 )

#### 6.7. Restrictions on Breakpoints

- (1) Do not set a breakpoint in an instruction immediately after the LDC instruction. No break occurs even when you set a breakpoint in an instruction immediately after the LDC instruction.
- (2) Program execution cannot be stopped by a break in the INT instruction. Once a break occurs, the GO command cannot be used thereafter.
- < Exsample>

**NOP NOP NOP** INT #3 <- **BREAK** GO from the interrupt source cannot be used **NOP NOP** 

#### 6.8. Restrictions on STOP Modes or WAIT Modes

The monitor program cannot be run in STOP modes and WAIT modes. Can't be changed STOP modes or WAIT modes in user program.

### 6.9. User Programs Real-time Capability

#### • Sampling Mode

In this mode, the user programs execution status is periodically monitored when executing Go or Come. Therefore, this mode allows you to detect stoppage of the user program caused by a break, etc. Choose this mode when you perform regular debug.

#### • Free-run Mode

In this mode, the user programs execution status is not monitored when executing Go or Come. Although for this reason the user programs real-time capability is guaranteed, you cannot detect stoppage of the user program caused by a break, etc. Therefore, even when the user program has stopped, KD30 does not stop the operation executed by Go or Come. If you want to stop KD30, press the STOP button. Choose this mode when you want to run your program in real time.

### 6.10. Exceptional Step Execution

If the following two instructions are STEP, they operate differently than they are executed normally.

• REIT instruction , JMPS instruction , JSRS instruction When above instruction is STEP, the program stops after executing one instruction after returning from the interrupt.

![](_page_29_Figure_9.jpeg)

Figure 6-2. Example of operation when REIT instruction is STEP

#### • INT instructions

From the INT instruction, you cannot successively step through the internal processing of the INT instruction.

Figure 6-3. Example of operation when INT instruction is STEP

NOP NOP **INT #3** <- STEP Skipped over when STEP is executed. **NOP** JMP MAIN

INT\_3:

**NOP** <- Address at which program execution ought to stop. NOP NOP REIT

When using the INT instruction to debug your program, follow the procedure shown below.

< Exsample>

Set a software break for the internal processing of the INT instruction and use it in combination with the Go command.

Figure 3. Example for debugging a program using INT instruction

![](_page_30_Picture_109.jpeg)

• operation of while disable interrupt When to be disable interrupt , can't use STEP command while disable interrupt. 1 STEP command go at enable interrupt. < Exsample> FCLR I ; Disable interrupt AND #00H, 0055H ; Change Timer Interrupt | 1 STEP command NOP go to enable NOP interrupt FSET I : Enable Interrupt

### 6.11. Performing Debug Using Symbols

To debug your program using symbols in KD30, add the debug option (-g) in KNC30WA before compile the programs.

### 6.12. Corrective Action when Communication Error Occurs at Start up

If a communication error occurs during start up, check the following:

- Whether MSA0652 G01/G02 hardware is correctly set up
- Whether cable is firmly connected and whether the power is turned on.
- Whether the serial port set in the Init dialog box matches the actual serial port where the MSA0652G01/G02 is connected.

#### 6.13. Corrective Action when Communication Error Occurs During Debug

If a communication error occurs during debug, one probable cause is that the monitor program is made to go wild by the user program (ex, user programs runaway or access to monitor area). In such a case, follow the procedure below to initialize the system:

- 1. Press the [OK] button in the error dialog box to close it.
- 2. When an Exit dialog box appears, press the [Cancel] button to close it.
- 3. Press KD30 reset button.

When the above is done, you can restart debugging. However, because the data in the user program area may have been damaged, recommends downloading your program again before you start debugging.

If many communication error happen , check this.

-> \* your program have interrupt program. And don't set I flag in interrupt program. When this interrupt program spend a time over 260us, please set I flag = 1 in the beginning of interrupt program.

#### 6.14. Corrective Action when Error Occurs During Download

When a wrong occurs during download or reload (Ex. Stop download), may be a problem that a part of program will be running. When run download or reload , will have to push a reset button on KD30 before running download or reload. After , will be download or reload.

## 7. How to Modify The Monitor Program

#### 7.1. How to modify

When change a MSA0652G01/G02's clock , must to modify the monitor program. This chapter is how to modify the monitor program.

Follow the procedure described below to correct the monitor program.

\* To modify the monitor program, you must have the MSA0654-G10, a product separately available from the distributer.

- (1) Short the CNVSS pin (shown below) on the MSA0654-G10. ( Figure 7-1)
- (2) Connect the MSA0652G01 or G02 and MSA0654-G10.
- (3) Set connect oscillator of 10MHz (MSA0652-G01 ) , 16MHz ( MSA0652-G02 ).
- (4) Turn on the power to the MSA0652 G01 or G02.
- (5) Start FlashWriterS/W include with the MSA0652.
- (6) Write the corrected the monitor program to the MSA0652G01 or G02 with FlashWriter. 1) **ID-code is all 00H when first write the monitor program.**
- (7) Turn off the power to the MSA0652G01 or G02.
- (8) Remove the MSA0652 from the MSA0654-G10. 2)
	- 1) FlashWriter's detail operation read a FlashWriter's manual.
	- 2) When use a expand I/O board for MSA0654-G10 , open the CNVss pin at Figure 7-1.

![](_page_33_Figure_16.jpeg)

Figure 7-1 Setting MSA0654-G10 MSA0654-G10

### 7.2. Modify files

If changed MSA0652G01/G02's clock frequency, need to change baud rate settings of the monitor program and set up the wait cycles for write to the flash memory and the divide-by value. Show modify files at table 7-1.

![](_page_34_Picture_128.jpeg)

![](_page_34_Picture_129.jpeg)

![](_page_34_Picture_130.jpeg)

Table 7-2. Comparison of clock and baud-rate

| MHz)<br>Clock | ◠ |    |           | $\sim$ | 16       |
|---------------|---|----|-----------|--------|----------|
| Baudrate      | ັ | 10 | ィム<br>ں ا | 10     | つに<br>∠∪ |

FILE : F\_ram8.a30

![](_page_35_Picture_113.jpeg)

Table 7-3. Example for setting up the divide-by value and wait cycles relative to the clock

| Clock (MHz)  |  | 10  | 10           | 16  |
|--------------|--|-----|--------------|-----|
| Divide-value |  | 1/2 | 1 $\sqrt{2}$ | 1/2 |
| Wait         |  |     |              |     |

![](_page_36_Picture_133.jpeg)

### 7.3. Limit of Frequency

The monitor program is running in the following frequency range of MSA0652G01/G02's clock. With the clock frequencies outside of this range, device operation cannot be guaranteed, so use the clock frequencies of this range.

- 6 MHz (MIN) to 10 MHz (MAX) (MSA0652-G01)
- 6 MHz (MIN) to 16 MHz (MAX) (MSA0652-G02)
- \* However, the device cannot operate with the following clocks:
	- $*$  When the main clock = 6 MHz, divide-by-8 and divide-by-16 clocks
	- $*$  When the main clock = 10 MHz, divide-by-16 clock
	- \* The subclock (Xcin) used as BCLK

## 8. MSA0652 G01/G02

### 8.1. External Specifications

Tables 8-1 and 8-2 list external specifications of MSA0652G01/G02.

![](_page_37_Picture_63.jpeg)

![](_page_37_Picture_64.jpeg)

![](_page_38_Picture_68.jpeg)

#### Table 8-2. External Specifications of MSA0652

### 8.2. Power Supply Requirements

Table 8-3 lists and Figure 8-1 connector Pin assign power requirements of MSA0652 G01/G02.

#### Table 8-3. Power Requirements

![](_page_38_Picture_69.jpeg)

Figure 8-1 connector Pin assign

![](_page_38_Figure_8.jpeg)

![](_page_38_Figure_9.jpeg)

note) It plug correspond to old "EIAJ" standard

#### 8.3. Environment Requirements

Table 8-4 lists environment requirements for using and storing MSA0652 G01/G02. When storing MSA0652 G01/G02, place it in a conductive bag and then in a packing box. The packing box in which your product was shipped from the factory is desirable.

![](_page_39_Picture_116.jpeg)

![](_page_39_Picture_117.jpeg)

### 8.4. Block Diagram

Figure 8-2 shows a block diagram of MSA0652 G01/G02.

![](_page_39_Figure_7.jpeg)

Figure 8-2. Block diagram of MSA0652

### 8.5. Memory Map

Figure 8-3 shows a memory map of MSA0652 G01/G02. Use of a user area (RAM 19.4KB,FlashROM 239.4KB).

![](_page_40_Figure_3.jpeg)

Figure 8-3. MSA0562 G01/G02 memory map

### 8.6. Using MSA0652

MSA0652 G01/G02 has one switch and five jumper.(default open). Figure 8-4 shows the location of each part of MSA0652 G01/G02.

![](_page_41_Figure_3.jpeg)

Figure 8-4. Location of each part of MSA0652

#### 8.6.1. Connect Requirements

Table 8-3 connector requirements and Table 8-4 CN2 connector Pin assign of MSA0652 G01/G02.

| CN <sub>1</sub> | MCU connector                        |
|-----------------|--------------------------------------|
| CN <sub>2</sub> | Serial connector                     |
| CN <sub>3</sub> | Hole for power supply                |
| CN4             | Power supply connector [8 V to 12 V] |
| SW              | <b>RESET switch</b>                  |

Table 8-3 connector requirements

![](_page_42_Figure_1.jpeg)

Table 8-4 CN2 connector Pin assign

#### 8.6.2. Jumper Set

Table 8-5 jumper setting MSA0652 G01/G02.

| <b>JUMPER No</b> | Default mode | <b>FUNCTION</b>                        |
|------------------|--------------|----------------------------------------|
| JP <sub>1</sub>  | Short        | on board divce reset                   |
|                  |              | Short: Reset for SW                    |
|                  |              | Open: reset for user's target          |
| JP <sub>2</sub>  | 2-3 Short    | power supply control *)                |
|                  |              | 1-2 : for use CN3                      |
|                  |              | 2-3 : for use CN4                      |
|                  |              | Open: for use target board's power     |
| JP3              | Short        | A-D analogue input terminal (AVcc pin) |
|                  |              | Short: connect MCU's Vcc               |
|                  |              | Open: set user's target                |
| JP4              | Short        | A-D transfer basis input (Vref pin)    |
|                  |              | Short: connect MCU's Vcc               |
|                  |              | Open: set user's target                |
| JP <sub>5</sub>  | Short        | A-D analogue input terminal (AVss pin) |
|                  |              | Short: connect MCU's GND               |
|                  |              | Open: set user's target                |
|                  |              |                                        |

Table 8-5 jumper setting

\*) Short is to do 1-2 (Figure 8-4) when supplying a power supply from the CN3. **Caution : When use the CN3 , MSA0652-G01have power supply of 3V , MSA0652-G02 have power supply of 5V.**

Short is to do 2-3 (Figure 8-4) when supplying a power supply from the CN4.

#### M16C/62 MiniEmulatorG01/G02 USER'S MANUAL.Rev.B

Mar. 1999 (1st version ) Jul. 1999 ( 2nd version ) Editioned by Mitsubishi Electoric Semiconductor Systems Corporation

Published by Mitsubishi Electoric Semiconductor Systems Corporation

This book, or parts thereof, may not be reproduced in any form without permission of Mitsubishi Electric Corporation. "1999 MITSUBISHI ELECTRIC SEMICONDUCTOR SYSTEMS

**CORPORATION**